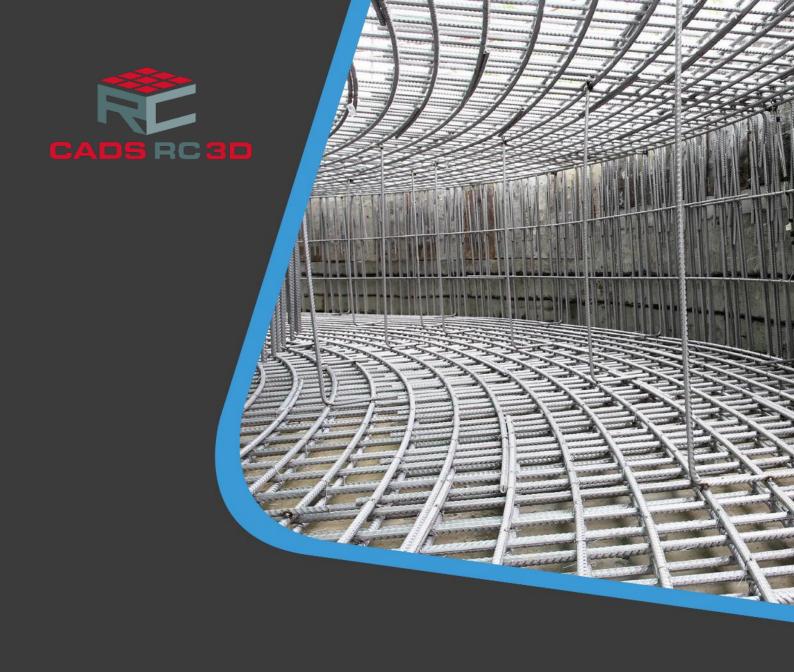

CADS RC3D for Revit® Release notes

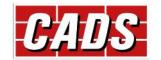

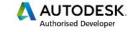

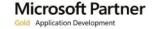

# CADS RC3D for Revit® – Release notes

# **Contents**

| R | elease Notes                                            | . 1 |
|---|---------------------------------------------------------|-----|
|   | Version 2020.0 for Revit® 2020                          | . 1 |
|   | Version 2019.3 for Revit® 2019                          | 1   |
|   | Version 2019.2 for Revit® 2019 & 2018.4 for Revit® 2018 | . 2 |
|   | Version 2019.1 for Revit® 2019 & 2018.3 for Revit® 2018 | 3   |
|   | Version 2019.0                                          | 3   |
|   | Version 2018.2                                          | . 4 |
|   | Version 2018.1                                          |     |
|   | Version 2018.0                                          | . 5 |

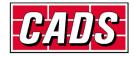

## **Release Notes**

Thank you for upgrading to the latest version of CADS RC3D for Revit®.

These release notes summarise the enhancements and corrections that have been made for each release of the product.

## Version 2020.0 for Revit® 2020

#### **Revit Support**

CADS RC3D 2020.0 for Revit® supports Revit 2020.

#### **Defect fixes and enhancements**

- A fix in the Soule production output "LineType" field, which reported an incorrect value for bent bars.
- A fix in the Soule production output "Weight" field in Imperial units, which reported an incorrect value.
- Added the Imperial units display with symbols in the Excel report and the schedule on drawings.
- A fix in CADS RC3D for Revit® for not returning the floating licences in certain cases.
- A new option for floating licence users to acquire the license automatically when opening Revit.

## Version 2019.3 for Revit® 2019

- Improved the "Tick and tag" feature with automatic update of ticks and tags when editing the rebar lengths. Enhanced configuration option to update the tick and tag properties.
- An option to toggle the step taper location when creating varying rebar to bring it in the lap.
- A configuration option to specify rebar parameters for the "Search rebar" command including custom rebar parameters created by the users.
- An additional functionality in the "Audit" command to identify duplicate labels of rebar in the current 2D view.
- A new "Copy Rebar" command with a configuration option to specify parameters of those values that are excluded when copying.
- A new "Untagged rebar" command to tag only the untagged rebar in the view.
- The schedule "Sort" option now includes all rebar parameters including the custom shared parameters.

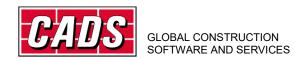

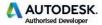

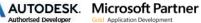

• A warning message is displayed if the lap length is insufficient when splicing.

#### **Defect fixes**

- A fix in the offset values of the "Chair rebar" functionality, which incorrectly modifies the chair rebar dimension.
- A fix for the Trim/Extend Rebar and the Join Rebar command to avoid couplers being removed from the other end of the rebar.
- A fix for the application crash when deleting the Revit views.

## Version 2019.2 for Revit® 2019 & 2018.4 for Revit® 2018

- New Search Rebar command to search and select the rebar in the current view based on specific parameters.
- Additional functionality has been included in the Audit command to identify the untagged rebar.
- Additional CADS rebar tag types included that allow the user to place labels with the CADS reinforcement layer information.
- New Chair/Standee command to place Chair/standee rebar. (Not supported in 2018.4)
- New configuration option to place varying ranges as free form rebar or a rebar assembly. (Not supported in 2018.4)
- CADS varying range tag and group annotation tags updated to report spacing value.
- Users can now generate ASA and Soule production output files.
- Bar marks number sequence generation can be configured to generate per Sheet/Release/Project.
- New Host Count Override command to override the number of hosts (members) counted in the schedule.
- New weight report excel template is now included for the user to generate the weight report along with the schedule.
- Users can now control the display of the group rebar set.
- The Rebar Visibility feature has been updated to include an option to view the rebar unobscured with/without Solid in 3D views.
- The Bar mark prefix is now updated from a new rebar parameter "CADS\_Rebar Number Prefix" instead of updating it from the parameter "Partition".
- New configuration option to include a separator between the bar mark and the bar mark suffix value for varying rebar to allow tapered bar marks of 1.1, 1.2 etc.
- New Add Rebar To Group command included to add additional rebar into a group rebar or to combine another group of the same bar mark together to make it a single group.
- Shape images in the schedule can be generated from the predefined DXF files present in the configured location.

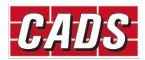

#### **Defect fixes**

- Defect fixes in the group rebar functionality which displayed an error in certain cases.
- Defect fix in the Split rebar functionality to retain the layer information while splicing the rebar.
- Defect fix in the group rebar annotation to automatically update the group rebar spacing value and comments on the label.
- Defect fix in the schedule in which varying rebar of the same bar marks did not combine and were sorted incorrectly in certain cases

## Version 2019.1 for Revit® 2019 & 2018.3 for Revit® 2018

- The Schedule -> Excel Output command allows the user to export the rebar schedule to excel (.xlsx).
- The Splice Rebar command has been enhanced for the user to toggle the start point of the lap.
- Users can now multi select rebar while using the Trim/Extend Rebar command.
- New "Barmark format" option included to report only the Barmark number (excluding the Partition parameter prefixed to the Barmark).
- The Rebar placement commands inside the Revit® Structure tab can also be accessed from within the CADS RC3D for Revit / CADS RC3D tab.
- Several other defect fixes and stability improvements.

#### **Defect fixes**

- The rebar layout (Maximum spacing/number with spacing etc.) is now retained after Splice/Trim/Extend/Split rebar set commands.
- A fix for the error reported in the visibility tool command while selecting rebar within an assembly.
- Several improvements in the Group Rebar and Group annotation commands.
- A fix in the Schedule > Place command for an issue displaying varying rebar.
- Several other improvements to the Schedule and annotation features.

## **Version 2019.0**

#### **Revit Support**

CADS RC3D 2019.0 for Revit supports Revit 2019.

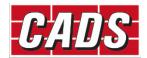

### **Version 2018.2**

#### **Features**

- Use the Audit command to identify rebar which are not assigned to a drawing sheet or release. Also, identify rebar that are below the specified minimum bar length or are above the maximum specified stock length. The command can identify the rebar for the whole model or the current view by a selected drawing sheet or release. A report can be saved of the rebar identified to allow their ID numbers to be searched in the model.
- Project Settings dialog allows the user to configure the following rebar settings per Concrete grade/Rebar size
  - a. Actual diameter
  - b. Stock length
  - c. Minimum length
  - d. Lap lengths per lap types for normal and staggered laps as follows
  - e. Standard lap length
  - f. Tension lap for Good bond condition
  - g. Tension lap for Poor bond condition
  - h. Compression lap for Good bond condition
  - i. Compression lap for Poor bond condition
- Splice Rebar dialog Lap values are now default from the project settings dialog. The user can select the lap values based on the lap type or can override the default value. Lap values are updated automatically based on the selected rebar size.
- The Crank Lap command introduces a cranked lap into the bar shape, so that the bars lap, top to bottom or vice versa.
- New "Group Rebar" and "Annotation > Select Group " commands allows the user to group individual rebar of the same barmark together to create additional range styles such as skewed ranges, circular ranges and Radial ranges.
- The "Convert > Split Rebar Set" command will split an existing range (assembly) of rebar into several segments.
- The "Convert > Revit Varying Set" command will convert an assembly of varying rebar created with Revit into individual rebar.

## **Version 2018.1**

- Use the Trim and Extend Rebars commands on rebars to change their overall length to a selected boundary. The boundary can be a concrete host, a detail or a model line.
- The Step Taper function groups rebar into stepped lengths within a varying rebar assembly.
- The Place Rebar Reference command adds a bar mark reference to a 2D view for the selected rebar.
- Splice Rebar and Annotation commands supports Revit's "Free Form Rebar" type.
- Rebar data export to BVBS file format (\*.abs) for bending machines.

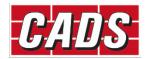

# **Version 2018.0**

| Command                    | Description                                                                                                    |
|----------------------------|----------------------------------------------------------------------------------------------------|
| Lap Line                   | Use the Lap Line command to specify the position of the splices in the rebar.                                                                                                    |
| Splice Rebar               | Use the Splice Bar command to split the modelled rebar into the required stock length. Use this command in conjunction with the lap lines or on its own without lap lines.                                                                                                    |
| Edge Bar Placement         | This tool places U bars or L bars along the edges of slabs and walls.                                                                                                    |
| Opening Reinforcement      | This command models the reinforcement around rectangular and circular openings in slabs and walls.                                                                                                    |
| Join Rebar                 | There are two commands available to join rebar together to form a new shape code, By Moving and By Trim & Extend.                                                                                                    |
| Rebar Visibility           | This command controls the visibility of the Rebar in each of the views of the structure. It manages the Revit view visibility states using several commands such as Hide / Show Rebar, Hide / Show All Rebar and Show Rebar By Layer.                                                                                                    |
| Assign Reinforcement Layer | The Assign Reinforcement Layer command available from the CADS RC3D for Revit tab in the Detailing Panel, assigns rebar to preconfigured or specified layer names. The layer names assigned depend on the type of rebar selected.                                                                                                    |
| Copy Rebars                | The Copy Rebars command available from the CADS RC3D for Revit / CADS RC3D tab in the Detailing Panel, has two options: Host to Host and Along a Path. The user can copy rebar from one identical host to another. The command will accommodate the second host to being at a different rotation than the original. It will also copy rebar along a path. |
| Bar Marking                | CADS RC3D for Revit manages the bar marks assigned to each bar set.                                                                                                    |
| Bar Mark Updater           | The Bar Mark Updater notifies the user when the bar mark numbers in a project need refreshing.                                                                                                    |

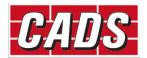

| Releases             | Assign rebar to a release using the Assign Releases command so that the rebar can be ordered for production. You can create releases in CADS RC3D for Revit; assign the release a name, a description, and a release date. When the rebar is ordered, the release is locked to prevent further rebar being assigned. The user can generate bar lists and production output files based on Releases.                       |
|----------------------|----------------------------------------------------------------------------------------------------|
| Assign Drawing Sheet | The Assign Drawing command is located in CADS RC3D for Revit in the Annotation Panel. Use this command to assign rebar in the project to a predefined drawing sheet.                                                                                                    |
| Annotation           | The Annotation command is used to change the representation of the ranges of bars to the standard 2D industry graphical format for the different styles of range. Instead of showing all the bars associated with a range, a single or double indicator bar is shown with a range line, a leader, and its associated bar label. If an individual bar is being annotated it will be shown with its leader and a bar label. |
|                      | Use the Annotation command on individual rebar/ranges of rebar, a selection of rebar/ranges of rebar, all the rebar in one or multiple hosts.                                                                                                    |
| Varying Range        | The Varying Range Annotation command is used to group bars of the same shape, bar grade and bar diameter into one varying bar mark.                                                                                                    |
| Tick and Tag         | This feature annotates the end of the rebar with ticks and tags. Options have been added to the functionality to control the position and visibility of the ticks and tags.                                                                                                    |
| Schedule             | The CADS Schedule enables users to customise the appearance and content of the schedule to their own specification, using standard Revit family files. The schedule can be placed on a view sheet using the 'Place' command, or a set of sheets can be created for printing using the 'Print' command, or a sketch diagram can be placed using the 'Diagram' command.                                                     |
| Schedule Diagram     | You can place shape code diagrams on the same Revit sheet as a "Placed" schedule.                                                                                                    |

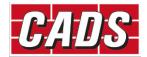